# T2C – Training to Code

#### Input – Se - Variabili

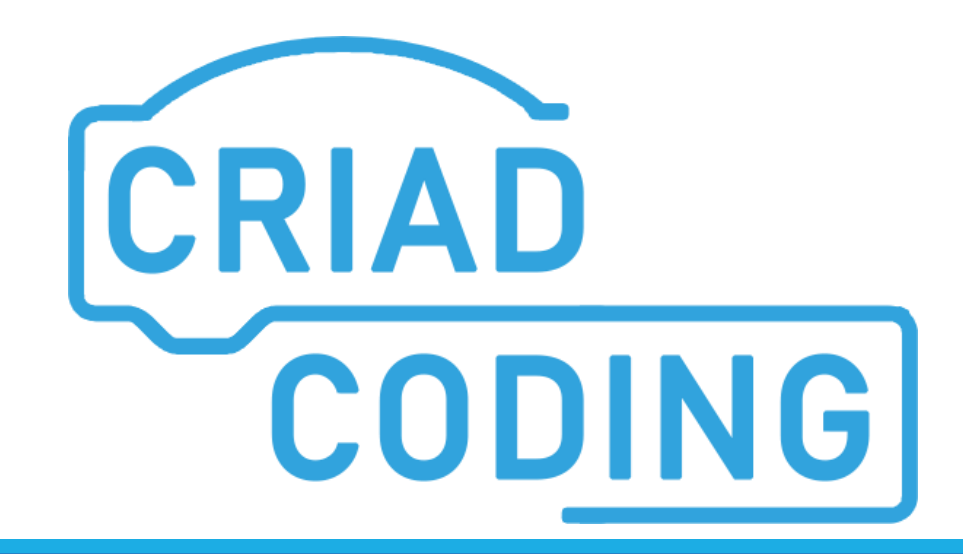

Laura Tarsitano

**#03-Input-Se-Variabili T2C - TRAINING TO CODE 1**

Input

Quando si vuole interagire con il ''pubblico'' del micromondo possiamo fermare il flusso del programma e aspettare la risposta dell'utente.

Per farlo usiamo il blocco dell'input che si trova nella categoria 'Sensori'

### <span id="page-2-0"></span>Input

Possiamo creare un programma che richieda un determinato dato all'utente, che richieda quindi l'interazione con il ''pubblico''.

Il dato può essere di qualunque tipo: nome, età, numero da indovinare, ecc…

Per farlo utilizziamo il blocco dell'input, nella categoria 'Sensori'

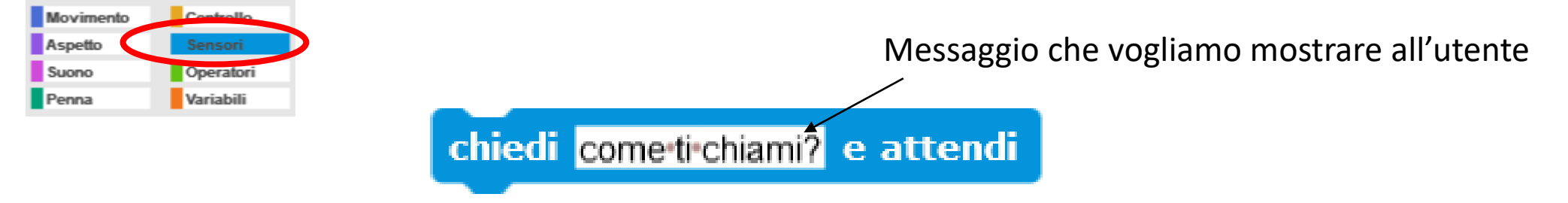

La risposta fornita dall'utente viene memorizzata in una variabile predefinita già esistente chiamata 'risposta' che troviamo nella categoria 'Sensori'

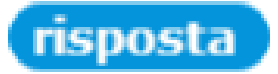

Il blocco ''chiedi'' blocca il flusso del programma aspettando la risposta dell'utente. Riparte solo quando viene fornita la risposta.

Quando ci troviamo davanti ad una condizione da valutare la domanda che ci si pone è:

#### ''Se questa condizione è vera, allora faccio una cosa, altrimenti ne faccio un'altra''.

Questa domanda si traduce con il blocco del 'Se' che si trova nella categoria 'Controllo'

<span id="page-4-0"></span>Se

Quando dobbiamo prendere delle decisioni o ci troviamo davanti ad una scelta utilizziamo il blocco 'Se'.

Si trova nella categoria 'Controllo'.

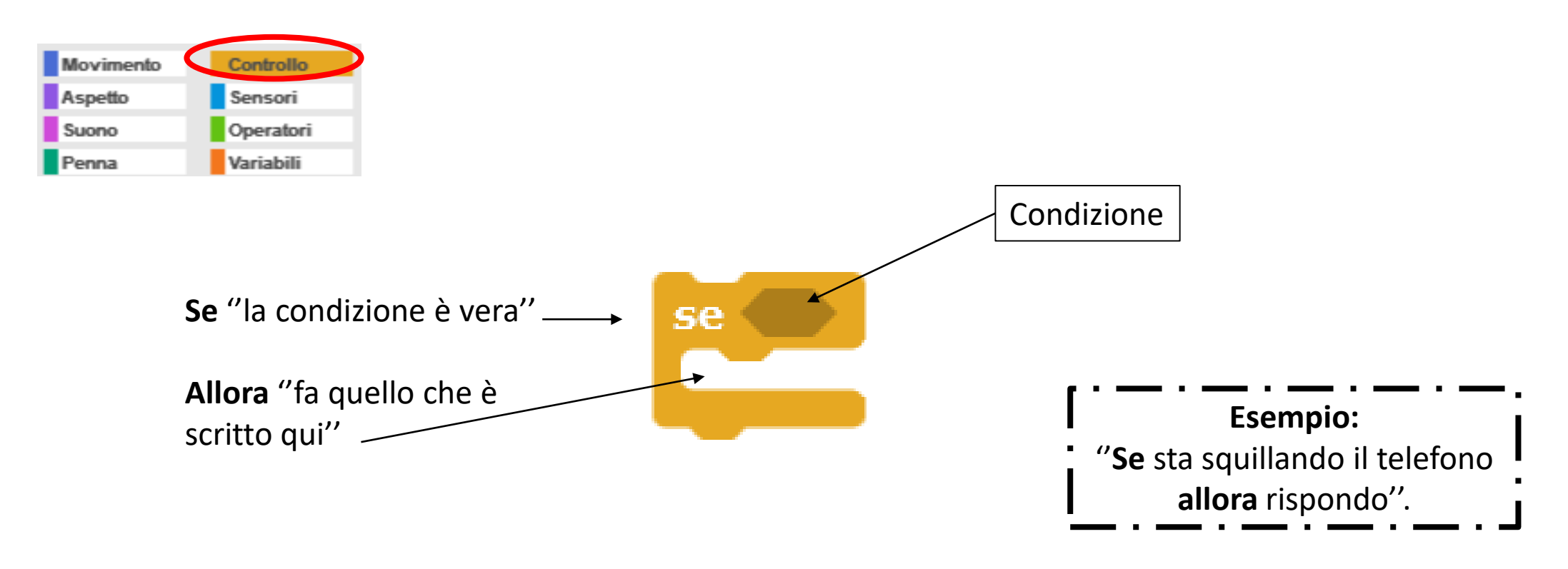

### Se Altrimenti

Esiste un altro tipo di blocco 'Se'. È il 'Se Altrimenti' Si trova nella categoria 'Controllo' Sceglie una delle due strade in base alla valutazione della condizione. *NOTA:* Sceglie solo una delle due strade, non le farà mai entrambe.

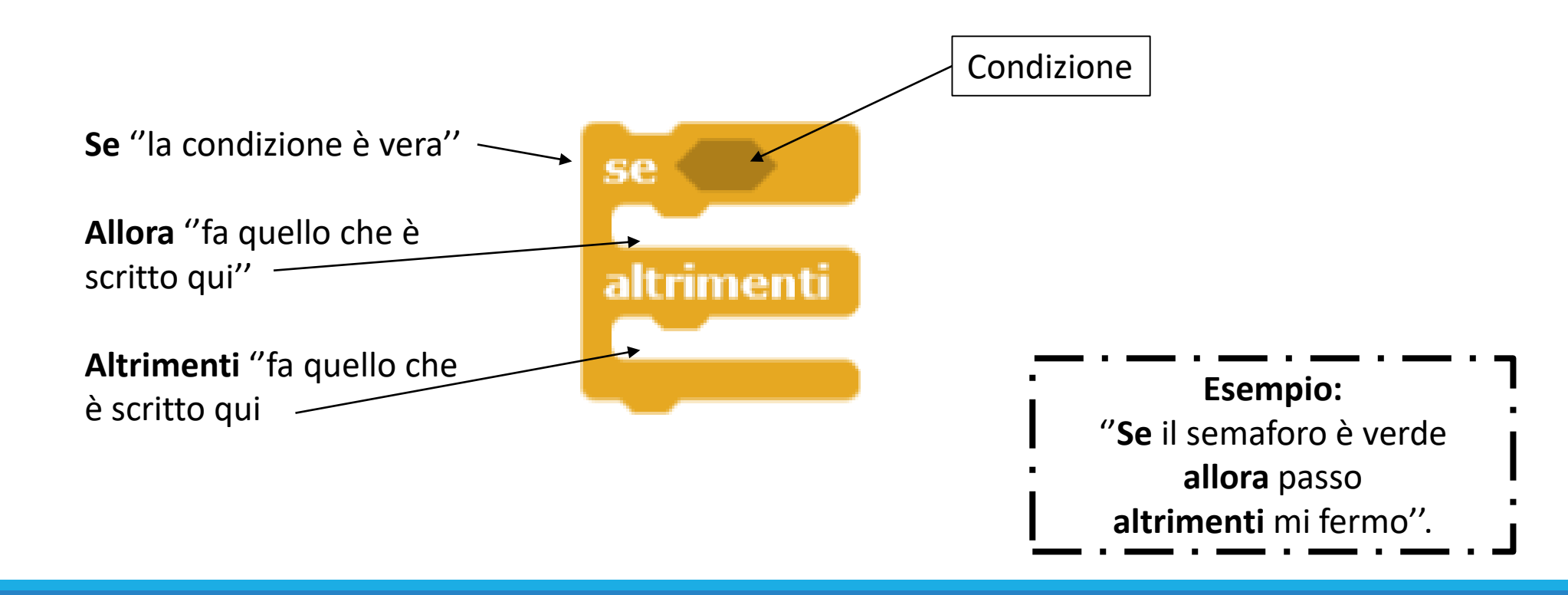

### Variabili

### Una variabile è un contenitore all'interno del quale possiamo memorizzare delle informazioni.

#### Variabili

Possiamo immaginare una variabile come una scatola, un contenitore, all'interno del quale inserire un'informazione da memorizzare. Ogni variabile ha un **etichetta** che ne indica il nome e un **contenuto** che corrisponde al valore che inseriamo al suo interno (può essere di tipo numerico o alfanumerico).

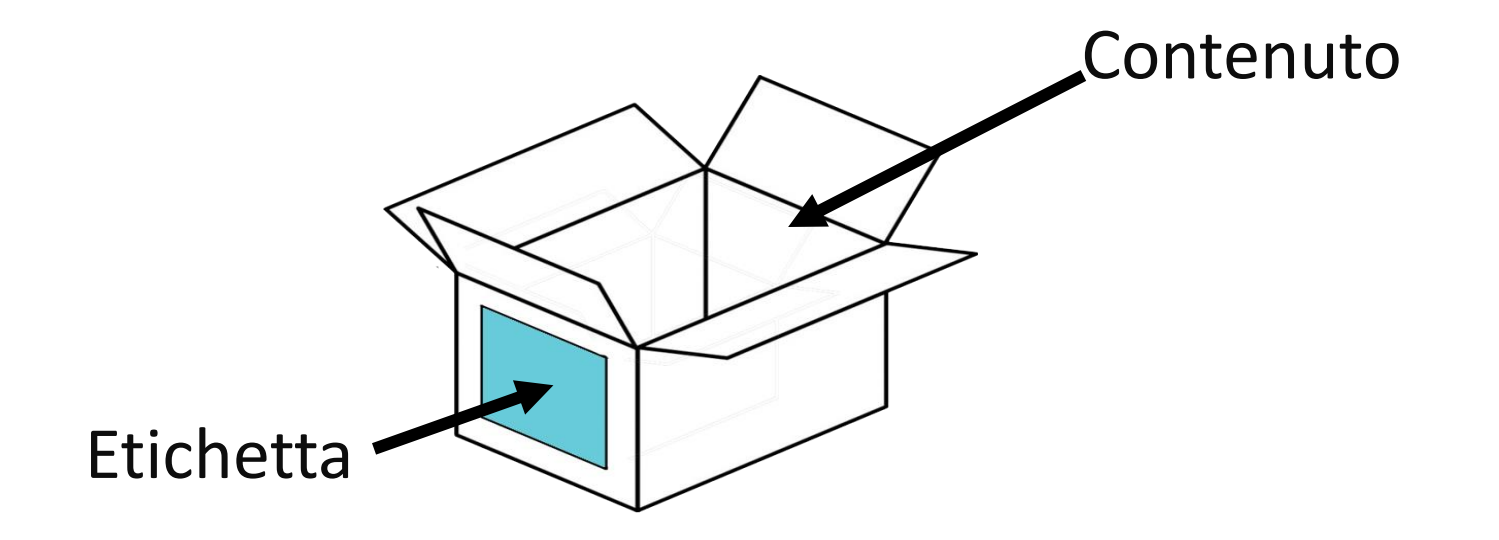

## Variabili in Snap. Come crearle, modificarle e cancellarle

#### <span id="page-9-0"></span>Creare una nuova variabile - 1

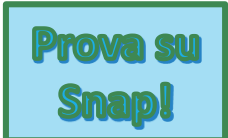

Per creare una nuova variabile selezionare la categoria ''Variabili'' (1), scegliere ''Nuova Variabile'' (2), scrivere il nome da assegnare alla variabile (3) e fare click su OK (4)

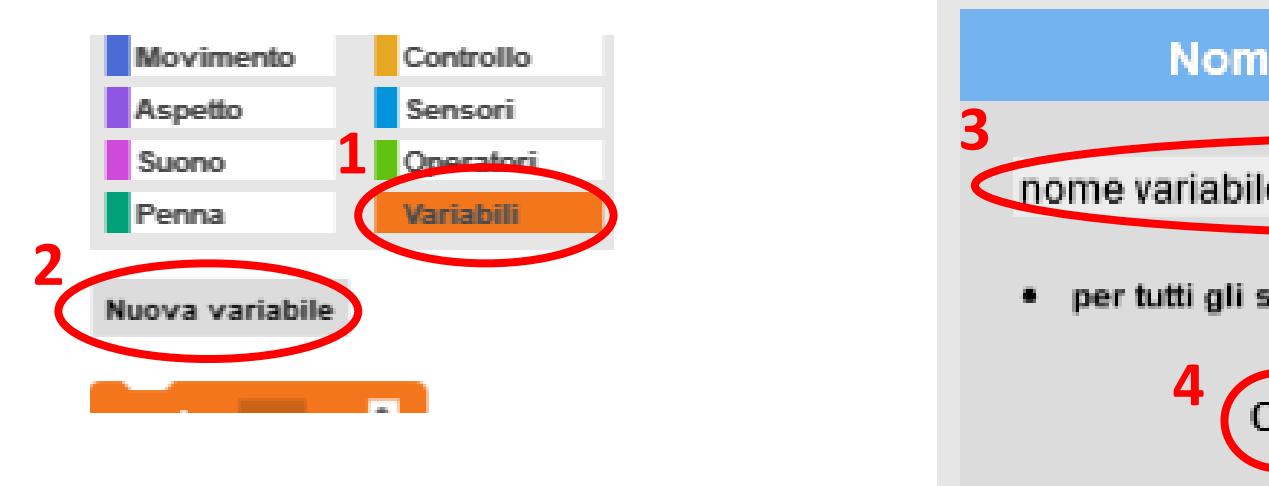

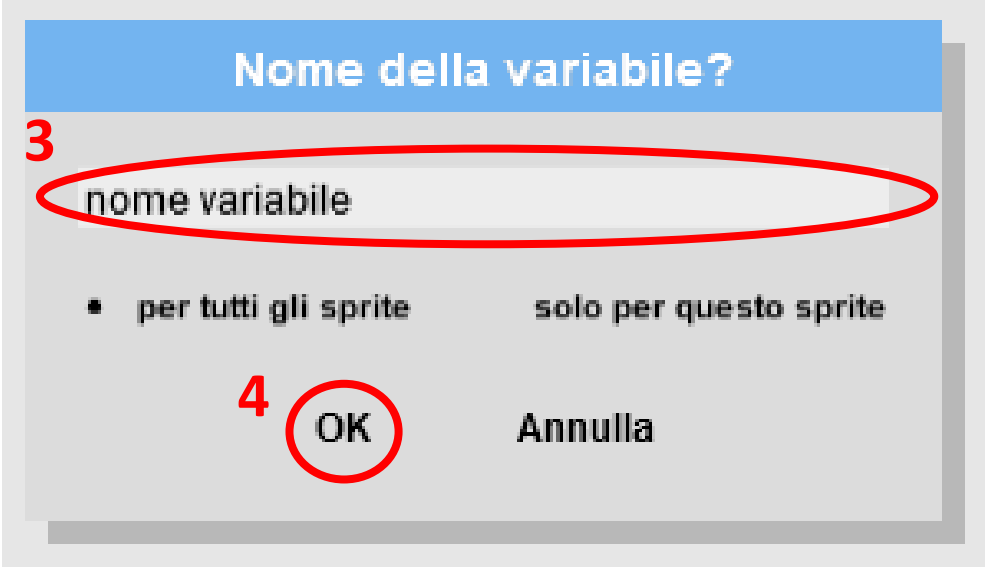

### Creare una nuova variabile - 2

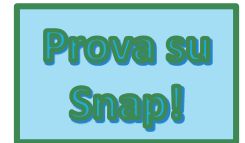

Una volta creata, la nuova variabile verrà visualizzata nella parte sinistra dello schermo (1). Nello Stage verrà visualizzato il nome e il valore della variabile(2). Per nascondere la variabile dallo Stage basterà togliere il segno di spunta accanto al nome della variabile (3).

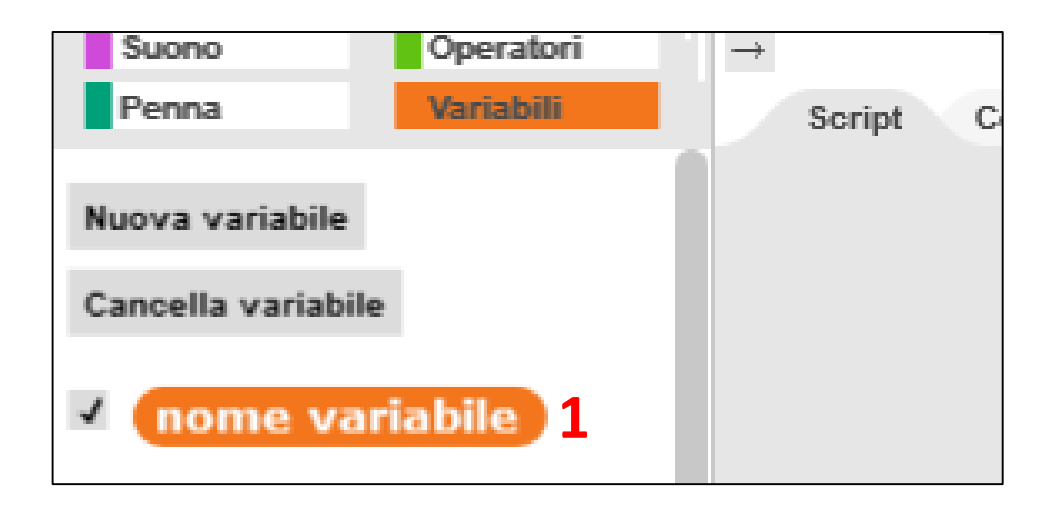

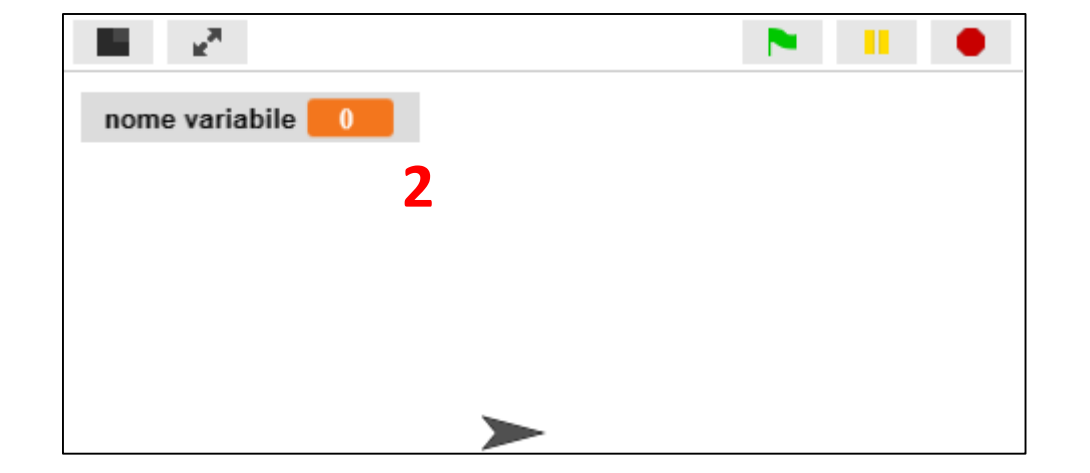

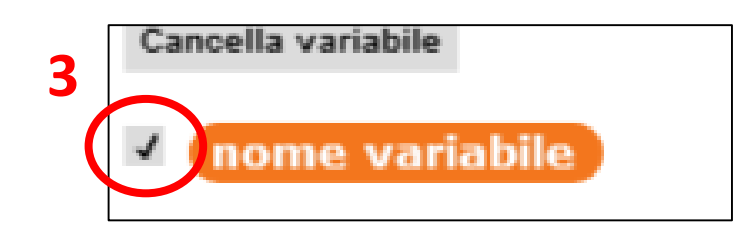

### Cancellare una variabile

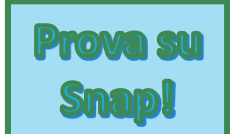

Per cancellare una variabile dalla categoria ''Variabili''(1) selezionare ''Cancella Variabile''(2) quindi scegliere dal menù a tendina la variabile da eliminare(3)

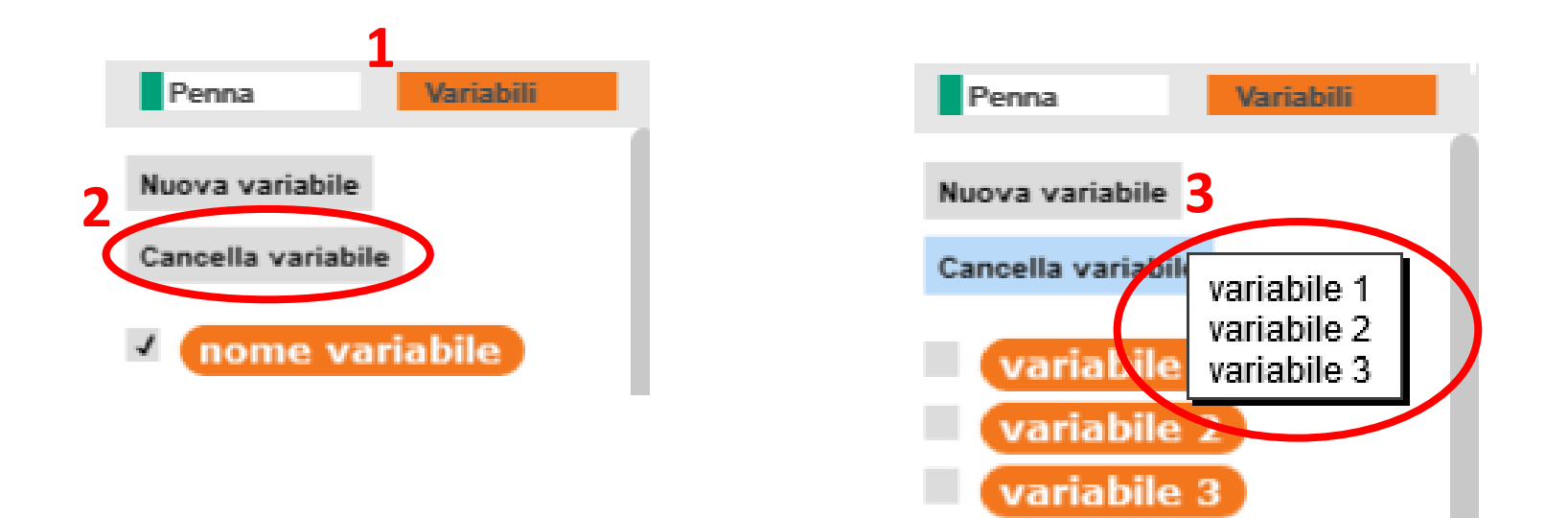

### Assegnare un valore ad una variabile

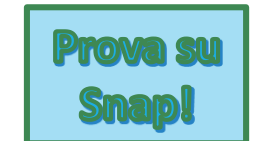

Appena creata la variabile conterrà il valore 0.

Per assegnare un valore alla variabile (**riempirla**) usiamo il blocco ''porta'' nella categoria ''Variabili''.

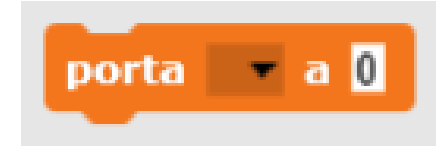

Nel blocco porta selezionare la variabile a cui assegnare il valore dal menù a tendina(1) e indicare qual è il valore da assegnare(2).

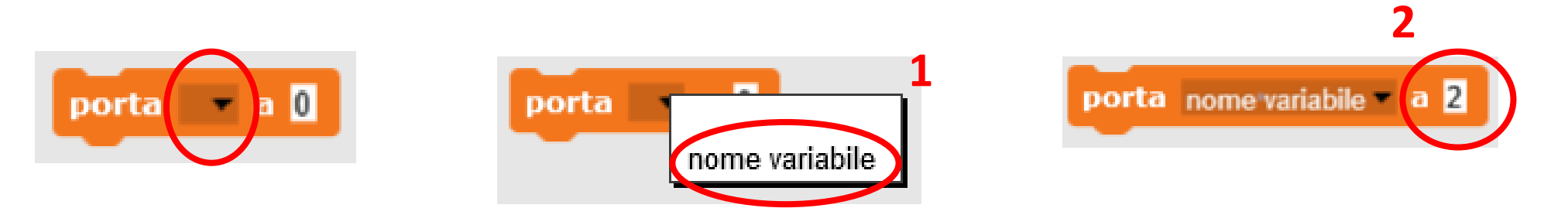

### Cambiare il valore di una variabile - 1

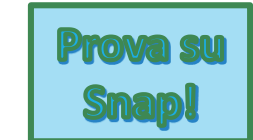

Durante l'esecuzione di un programma il valore di una variabile potrebbe cambiare.

Per cambiare il valore di una variabile (sempre dello stesso valore) usare il blocco ''cambia'' nella categoria ''Variabili'', selezionare la variabile dal menù a tendina e indicare il valore.

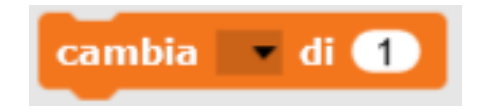

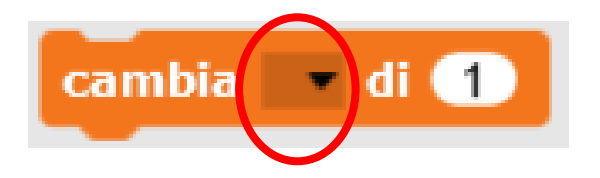

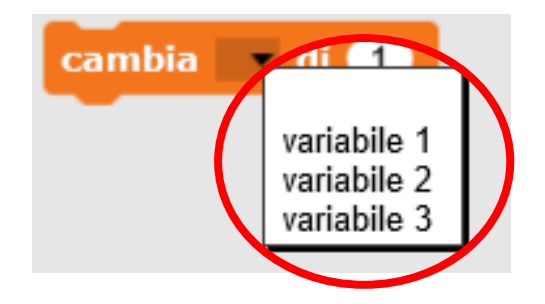

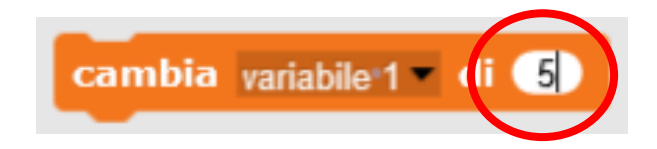

### Cambiare il valore di una variabile - 2

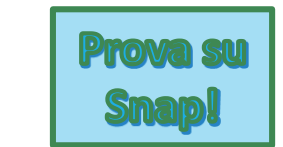

Un altro modo per cambiare il valore di una variabile è quello di 'esplicitare' l'operazione.

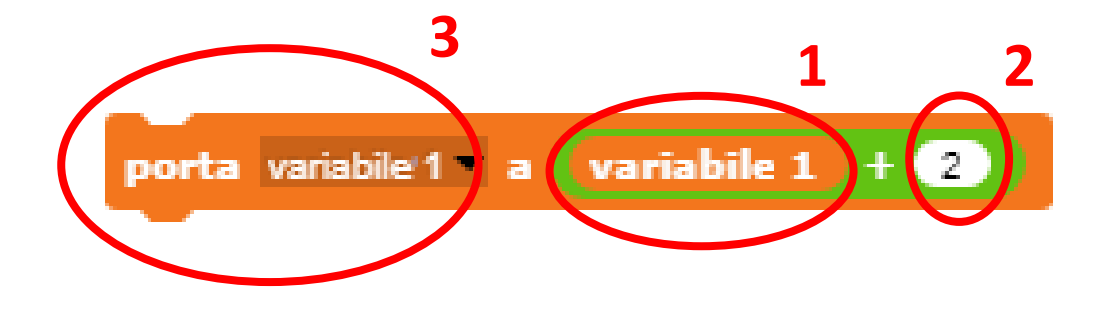

L'idea è: ''controllo il valore della variabile (1), aggiungo un valore (2) e metto il nuovo valore nella variabile (3)''

## In questo Micromondo il protagonista estrae un numero a caso. Il pubblico deve provare ad indovinare il numero estratto.

#### Secondo esempio - 1

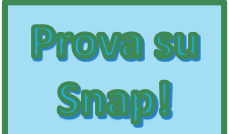

Partiamo da un progetto vuoto per la costruzione del secondo esempio.

#### **Primo obiettivo:** *estrarre un numero casuale*

La prima cosa da fare è spiegare allo Sprite come fare ad estrarre un numero casuale e soprattutto **come e dove memorizzarlo**.

Bisogna sempre ricordare che lo Sprite non ricorda nulla, per far ricordare delle informazioni si devono utilizzare dei ''supporti'' aggiuntivi.

Questi supporti sono le **VARIABILI**

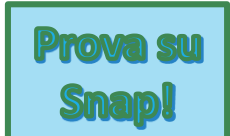

**Primo obiettivo:** *estrarre un numero casuale*

Ci serve una variabile per memorizzare il numero estratto.

Creiamo la variabile e la chiamiamo ''**numero estratto**'' (per la creazione di una variabile si rimanda alla slide [10\)](#page-9-0).

Una volta creata, vedremo la variabile nella categoria ''Variabili''. Il suo contenuto iniziale è 0.

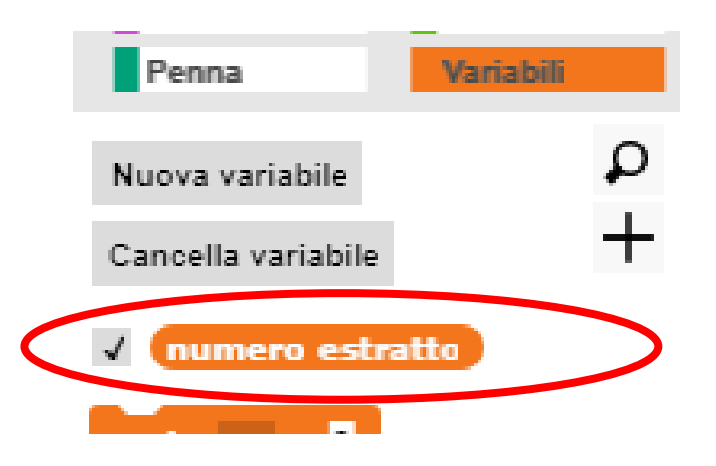

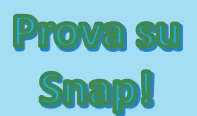

#### **Primo obiettivo:** *estrarre un numero casuale*

Il prossimo passo sarà quello di estrarre un numero casuale e di memorizzarlo all'interno della variabile.

Esiste un blocco che estrae un numero casuale tra un intervallo di numeri, questo blocco si trova all'interno della categoria 'Operatori'

numero a caso tra

Possiamo indicare l'intervallo di numeri tra i quali estrarre il numero

Dove memorizziamo il numero estratto? All'interno della variabile *numero estratto.*

Riempiamo la variabile *numero estratto* con il numero casuale.

porta numero estratto a numero a caso tra co e con

Clicchiamo sulla bandierina verde per provarne il funzionamento.

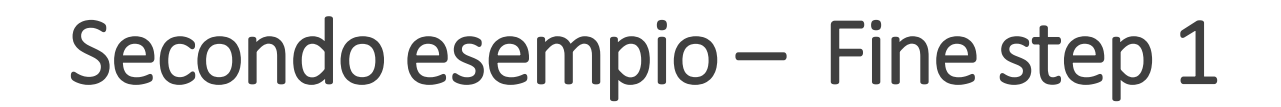

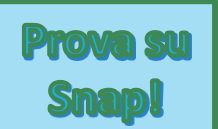

**Alla fine del primo obiettivo lo script si presenta così:**

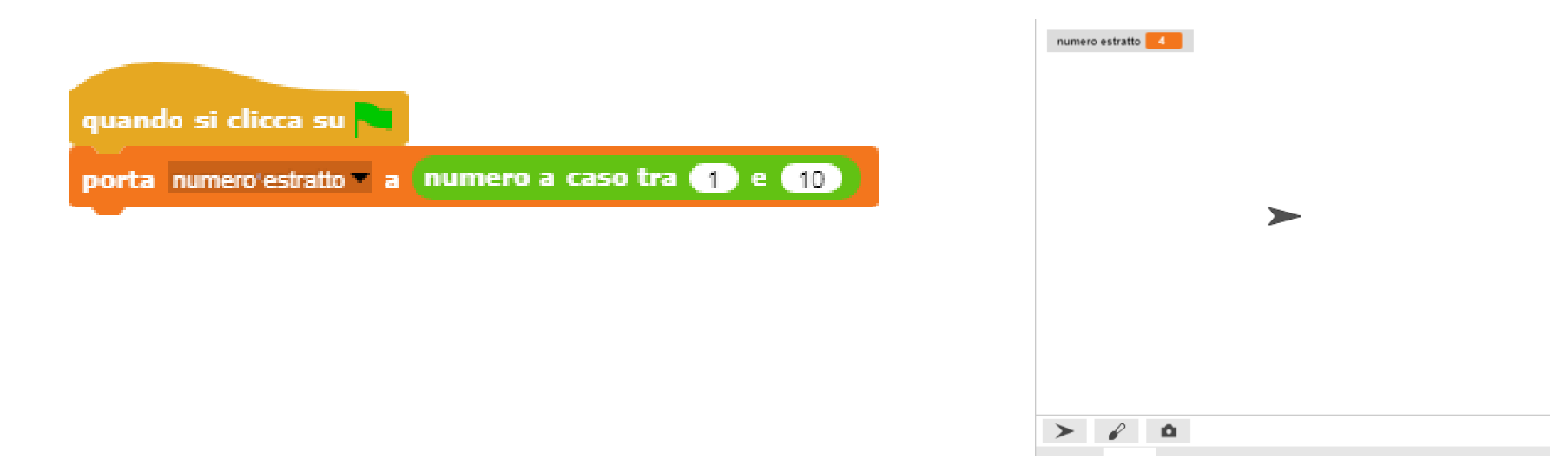

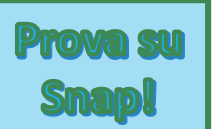

#### **Secondo obiettivo:** *tentare di indovinare il numero*

Il prossimo passo sarà quello di interagire col ''pubblico'', ovvero con chi sta utilizzando il micromondo.

Per farlo utilizziamo il blocco dell'**input**, il blocco ''chiedi'' (per i dettagli del blocco dell'input si rimanda alla slide [3\)](#page-2-0).

chiedi Quale numero è stato estratto? e attendi

*RICORDA:* La risposta inserita dall'utente viene memorizzata nella variabile 'risposta' che si trova nella categoria Sensori.

Per utilizzare il dato dovremo quindi recuperarlo dalla variabile risposta.

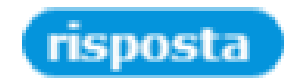

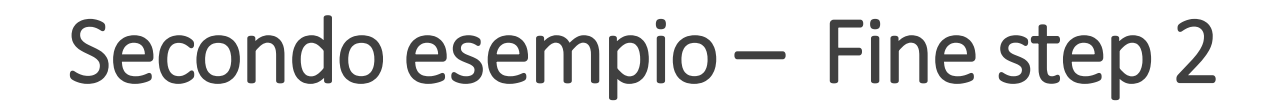

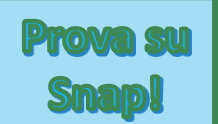

**Alla fine del secondo obiettivo lo script si presenta così:**

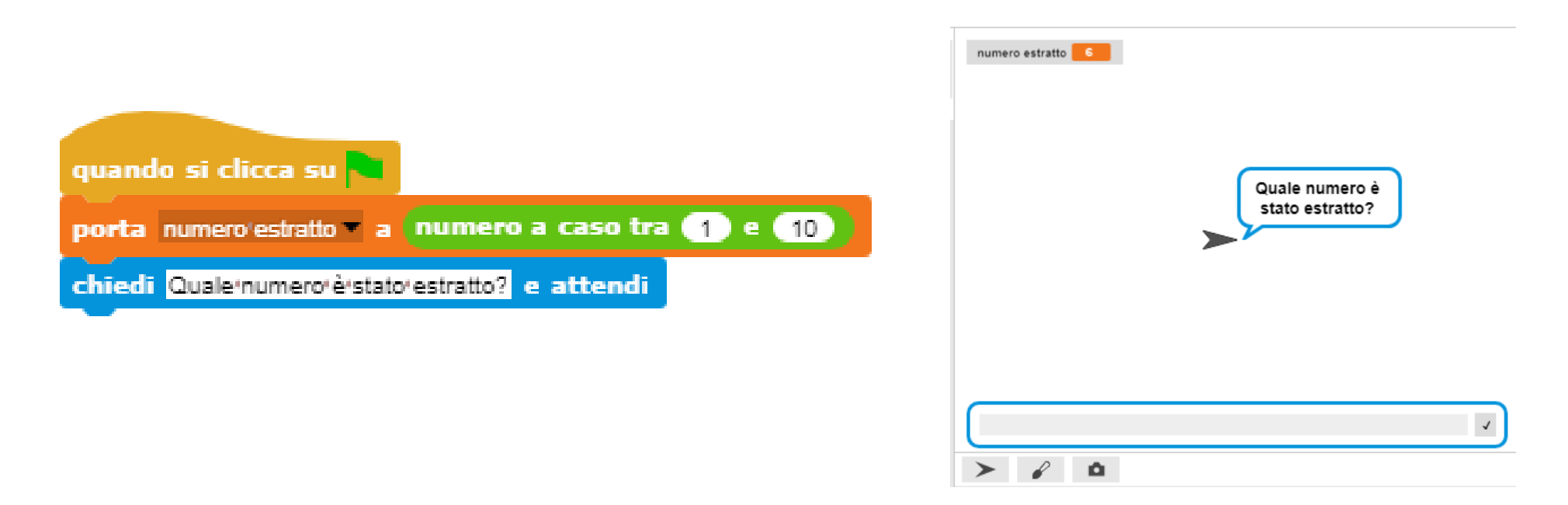

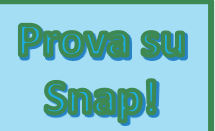

#### **Terzo obiettivo:** *controllare se si è indovinato il numero*

Il prossimo passo sarà **controllare** se la risposta inserita corrisponde al numero estratto.

Quando dobbiamo fare dei **controlli** utilizziamo il blocco del 'se' (per i dettagli si rimanda alla slide [5](#page-4-0)).

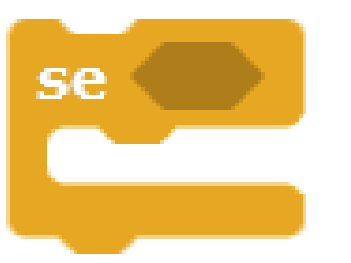

*Qual è la condizione da controllare?*

*''La risposta inserita dall'utente è uguale al numero estratto*?*''.*

numero estratto risposta

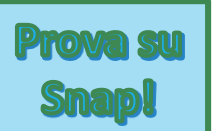

**Terzo obiettivo:** *controllare se si è indovinato il numero* ''*Se la risposta è uguale al numero estratto………*

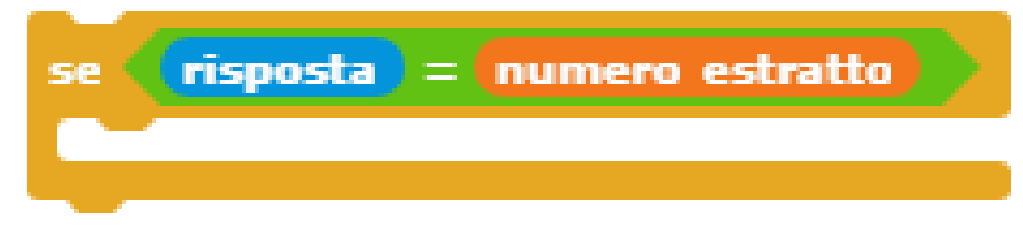

*Allora l'utente ha indovinato''*

dire Bravo! Hai indovinato! per (2) secondi

''*Se la risposta è uguale al numero estratto Allora l'utente ha indovinato''*

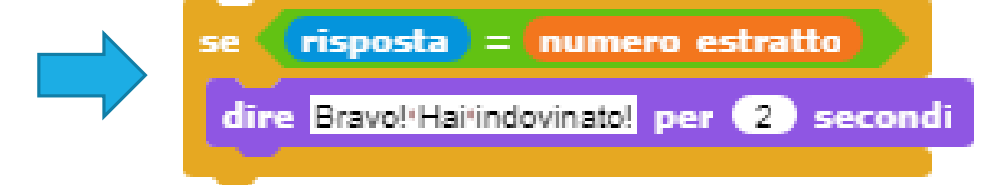

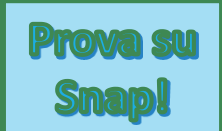

#### **Alla fine del terzo obiettivo lo script si presenta così:**

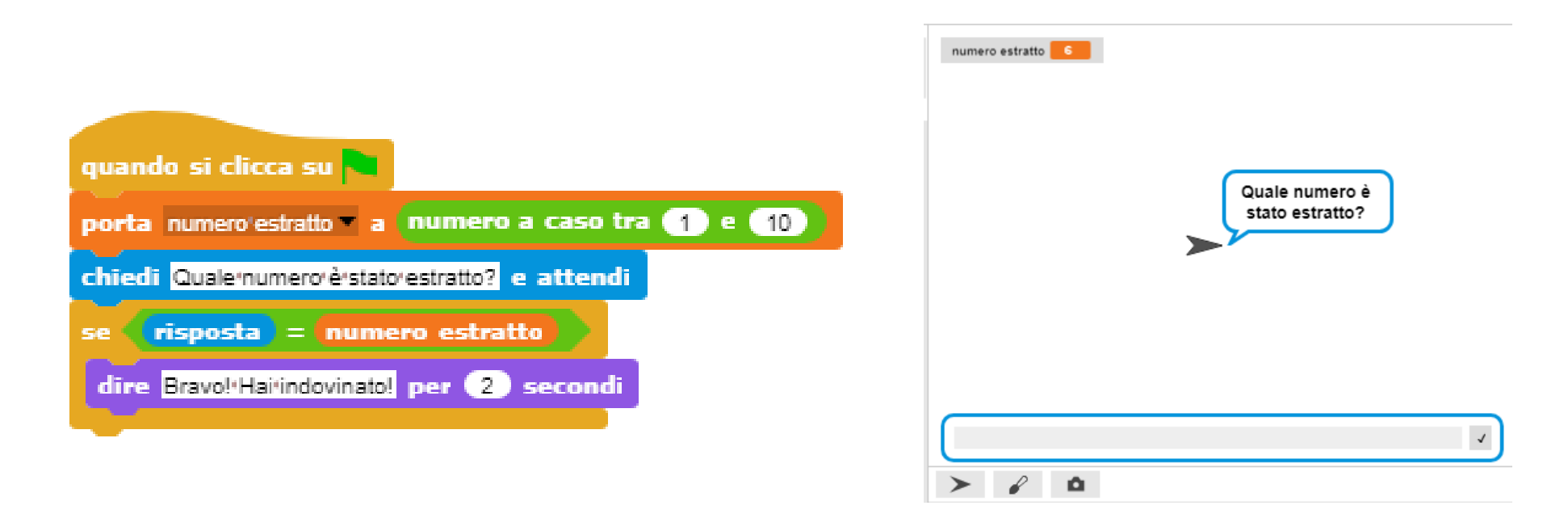

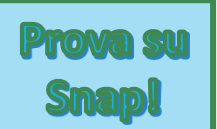

**Quarto obiettivo:** *inseriamo la risposta per il numero sbagliato*

''*Se la risposta è uguale al numero estratto Allora l'utente ha indovinato Altrimenti l'utente ha sbagliato'' In questo caso ci servirà un ''se altrimenti''*

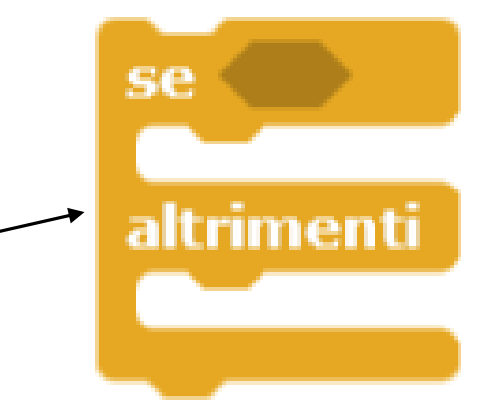

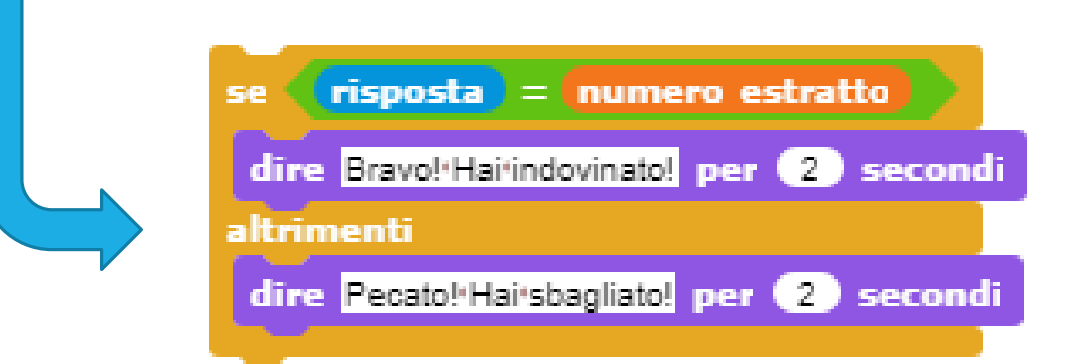

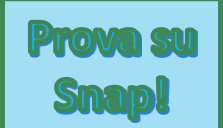

**Alla fine del quarto obiettivo lo script si presenta così:**

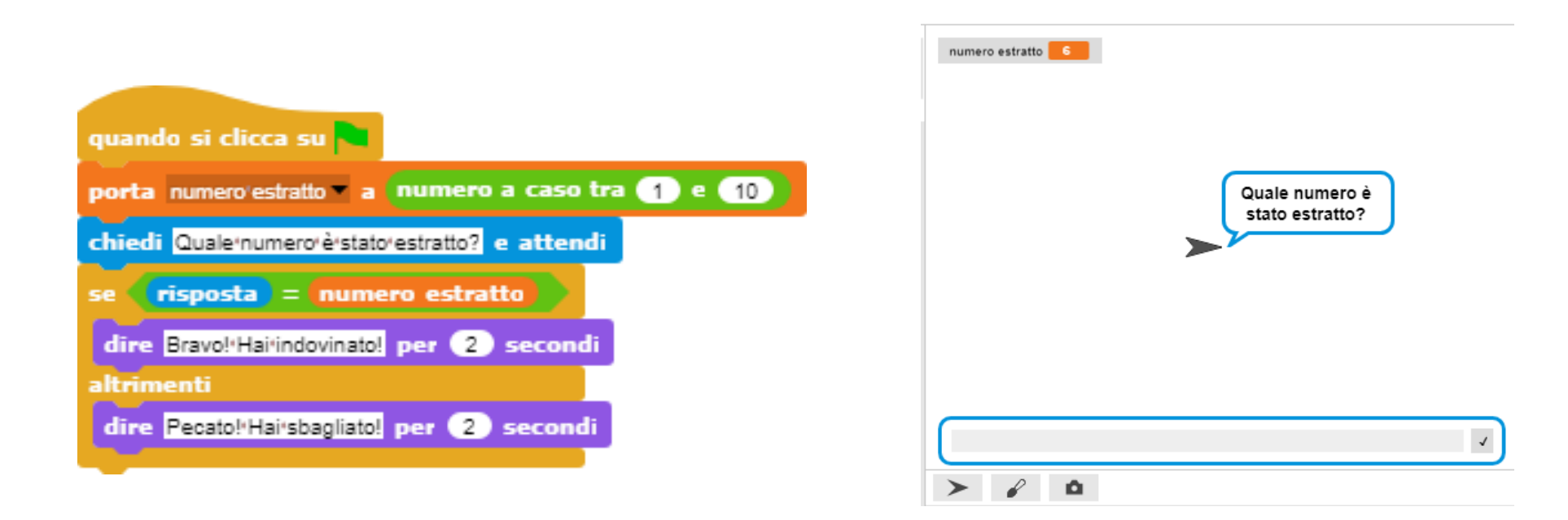

#### Secondo esempio – Fine, ma…

Il Micromondo potrebbe già essere terminato così. Vogliamo però aggiungere due dettagli per renderlo più completo. Se **la risposta è corretta** il programma termina dicendo ''Bravo hai indovinato!'' Ma nel caso la risposta fosse **sbagliata (altrimenti)** vogliamo:

- 1. Che il personaggio ci dica se il numero inserito è più grande o più piccolo del numero estratto
- 2. Riprovare a indovinare

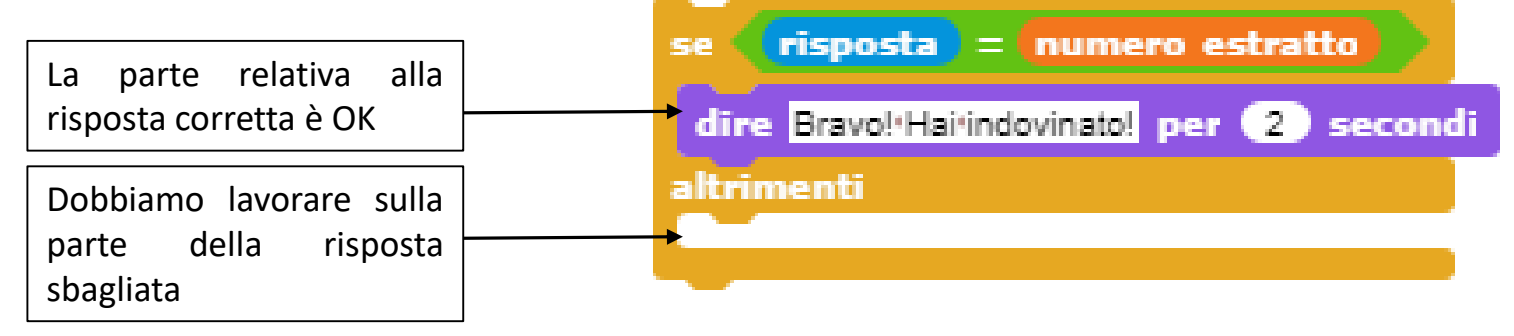

**#03-Input-Se-Variabili 29 T2C - TRAINING TO CODE**

#### Secondo esempio – 8 – Più grande o più piccolo?

**Primo obiettivo:** *capire se il numero inserito sia più grande o più piccolo del numero da indovinare*

Siamo nel caso dell'altrimenti

Dobbiamo farci un'altra domanda: ''*Se la risposta è maggiore del numero estratto Allora il numero da indovinare è più piccolo Altrimenti il numero da indovinare è più grande''*

altrimenti

Traduciamolo con i blocchi:

 $risposta > numero$  estratto

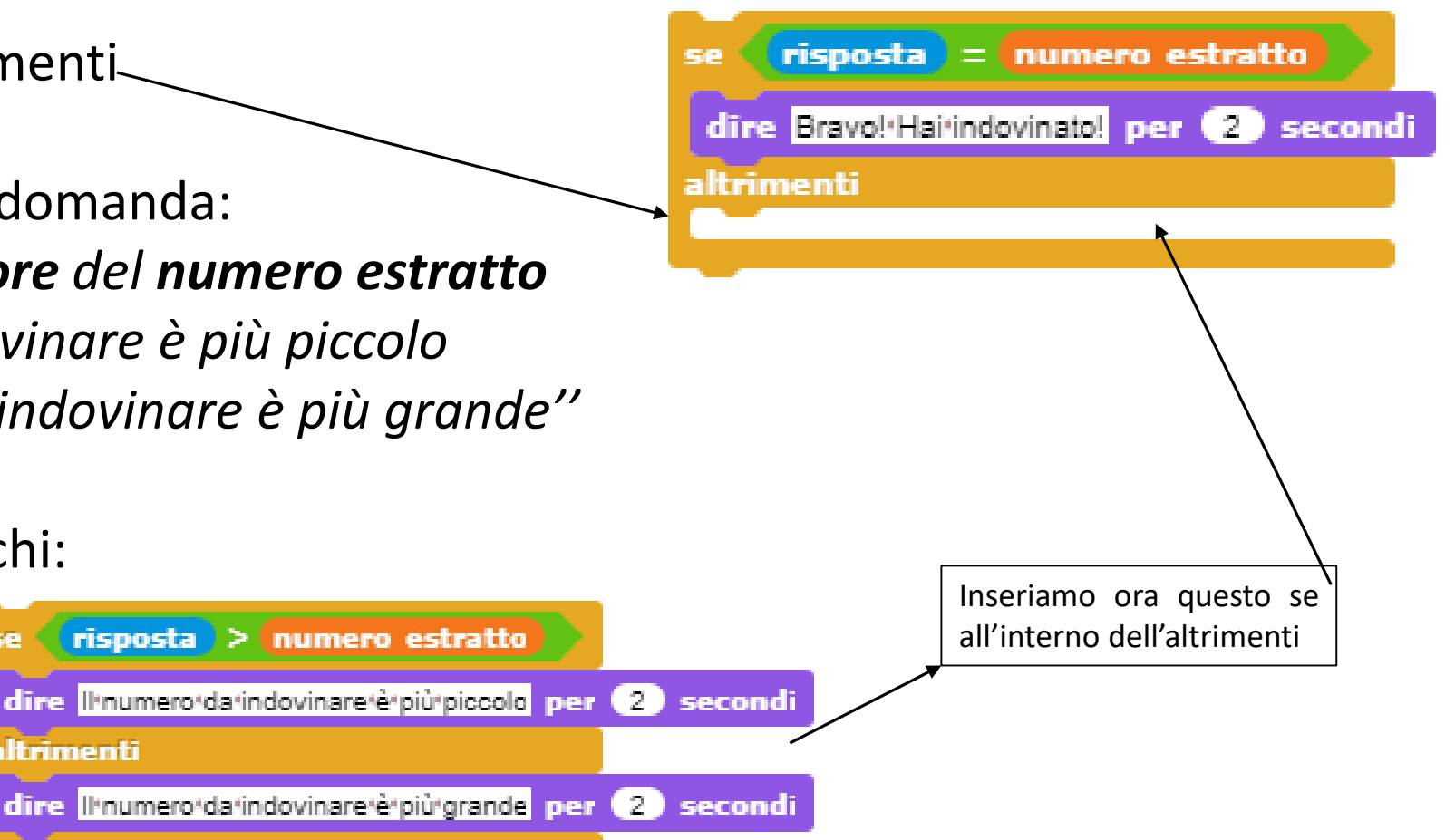

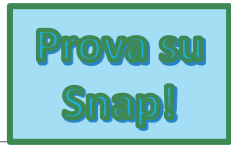

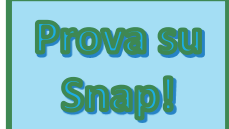

#### **Alla fine di questo primo step lo script si presenta così:**

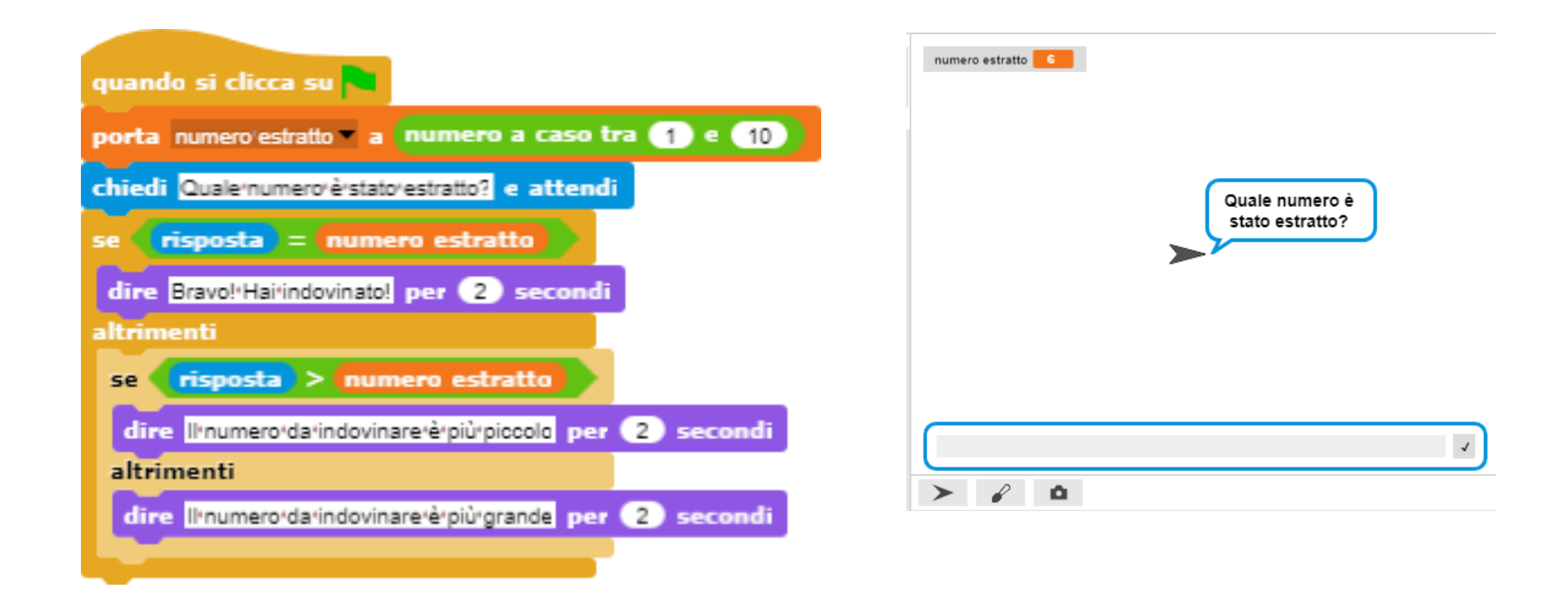

#### Secondo esempio – 9 – Ritenta

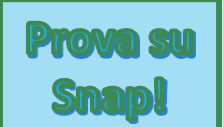

#### **Secondo obiettivo:** *Ritentare a indovinare il numero*

Una volta fatto il controllo, vogliamo riprovare a indovinare il numero.

Per farlo dovremmo re-inserire la risposta. Il blocco che ci permette di inserire la risposta è il blocco 'chiedi'. Poi dovremmo ri-controllare la risposta, se è giusta Ok, altrimenti dovremmo ri-tentare e così via…

*Tradotto in blocchi vuol dire:*

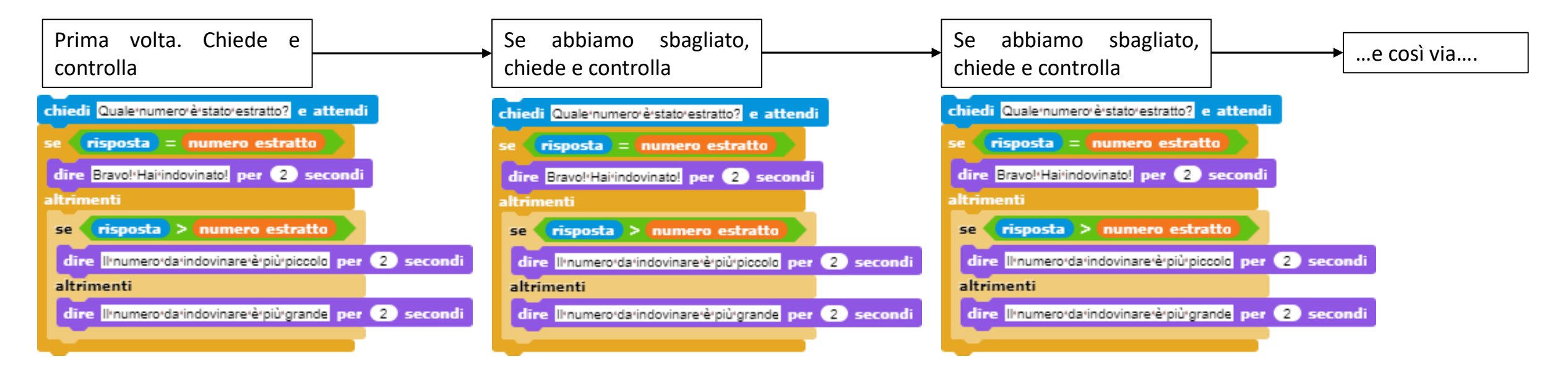

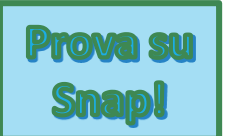

#### **Secondo obiettivo:** *Ritentare a indovinare il numero*

Notiamo come dobbiamo ripetere per un certo numero di volte sempre gli stessi blocchi. Ci serve un ripeti!

*Ma che tipo di ripeti ci serve? Fino a quando dobbiamo ripetere?*

Ci serve un ''Ripeti fino a quando''

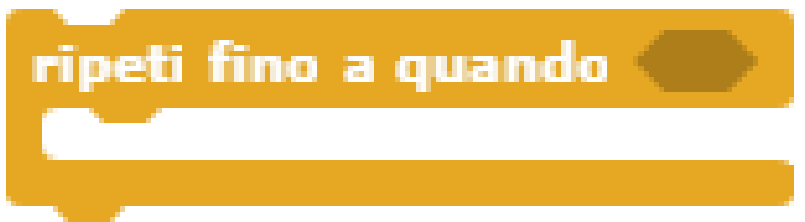

Possiamo decidere noi fino a quando deve ripetere.

*Deve ripetere fin quando non indoviniamo il numero. Cioè fino a quando la risposta è uguale al numero estratto:*

 $risposta = numero estratto$ 

#### Secondo esempio – Fine

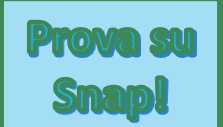

**Alla fine della costruzione del Micromondo lo script si presenta così:**

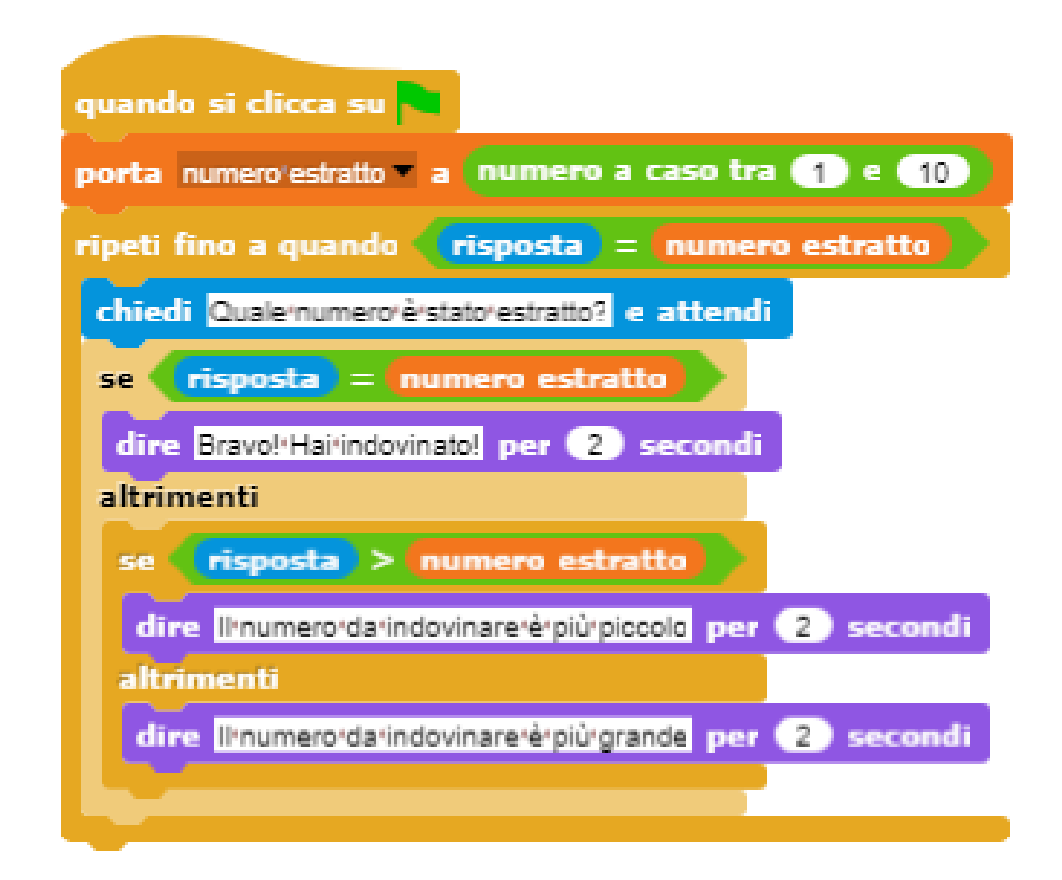